# Registratieaanvraag DIFFERENTIATIE(s) bij de NIV via GAIA

## Inhoud

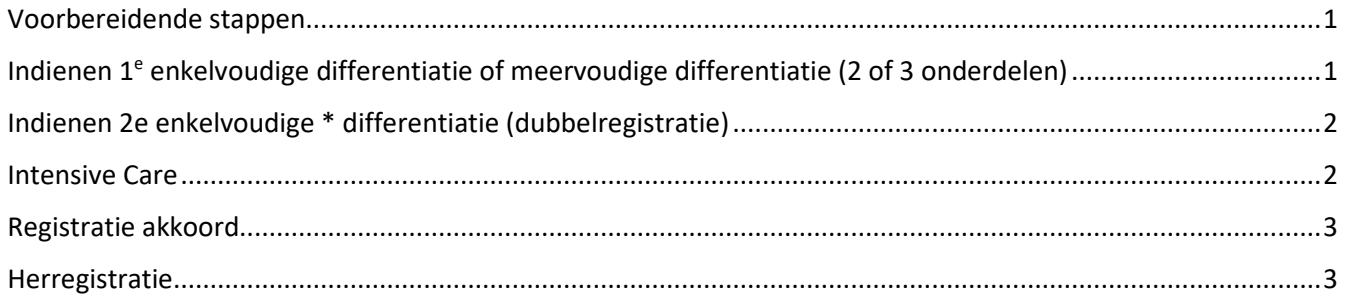

## <span id="page-0-0"></span>Voorbereidende stappen

- a) Registratieverzoek interne geneeskunde bij de RGS indienen
- b) Na afronding bij de RGS van registratie interne geneeskunde **de dag na je officiële RGS registratiedatum** je GAIA dossier [activeren](https://www.pe-online.org/public/maatwerk/knmg/pub_knmg_activateaccountV2.aspx?utm_source=lightbox&utm_campaign=GAIA&utm_medium=website&utm_content=registreer_account) / (meer informatie over activeren op [website KNMG\)](https://www.knmg.nl/opleiding-herregistratie-carriere/gaia/artsen/uitleg-activeren-artsen.htm)
- c) [Registratieformulier differentiatie](https://www.internisten.nl/de-opleiding/differentiaties/) invullen (incl. verklaring opleider), ondertekenen, inscannen en opslaan op je computer, zodat je het bij je aanvraag in GAIA kunt uploaden

<span id="page-0-1"></span>Indienen 1<sup>e</sup> enkelvoudige differentiatie of meervoudige differentiatie (2 of 3 onderdelen)

1. In je GAIA dossier als internist kun je kiezen voor 'nieuwe subregistratie'

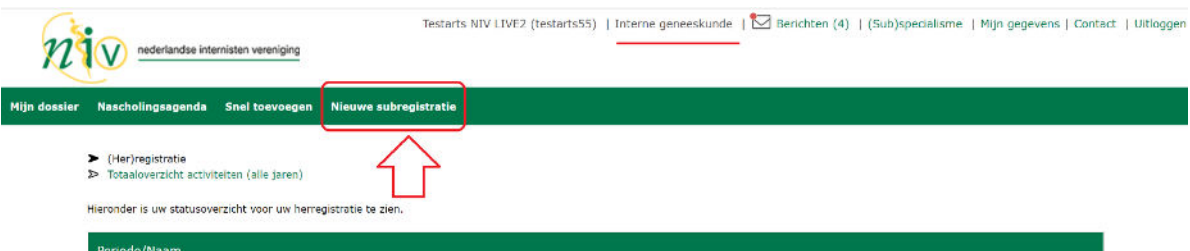

- 2. Kies in het volgende scherm in welke differentiatie je geregistreerd wilt worden Voor *meervoudige* differentiatie: Kies de juiste registratie (met 2 of 3 onderdelen)
- 3. Kies vervolgens 'Aanmelden' + 'Volgende' op het volgende scherm

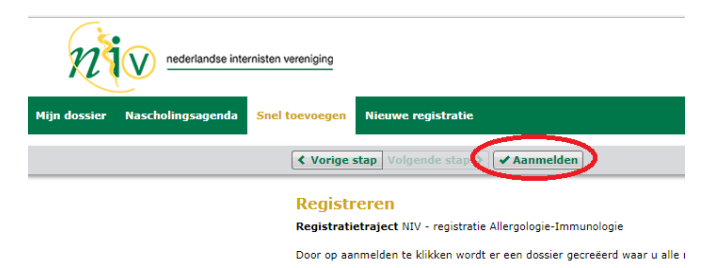

- 4. Vul je volledige naam in (Let op! Dat wat je invult verschijnt als officiële naam op je certificaat!)
- 5. Vul je geboortedatum in (Let op! Dat wat je invult verschijnt als officiële datum op je certificaat!)
- 6. Voeg het registratieformulier (incl. de verklaring opleider) van je differentiatie toe via de knop 'bladeren'
- 7. Voeg evt. extra bijlagen toe (facultatief)
- 8. Voor *meervoudige* differentiatie: Kies de onderdelen (2 of 3) waarin je bent opgeleid
- 9. Kies 'verstuur' en 'Sluiten'

#### **Je registratieverzoek is ingediend!**

Dubbelregistratie? \* Dus twee ENKELVOUDIGE differentiaties? Zie volgende bladzijde.

### <span id="page-1-0"></span>Indienen 2e enkelvoudige \* differentiatie (dubbelregistratie)

Heb je een opleiding gevolgd in twee differentiaties, dan kun je na afronding van de tweede differentiatie ook daarvoor een registratieverzoek indienen. **Dit kun je alleen doen vanuit je internistendossier**. Bovenin het scherm bij '(sub)specialisme' kun je schakelen tussen je internistendossier en je differentiatiedossier(s).

Ga naar 'Interne geneeskunde':

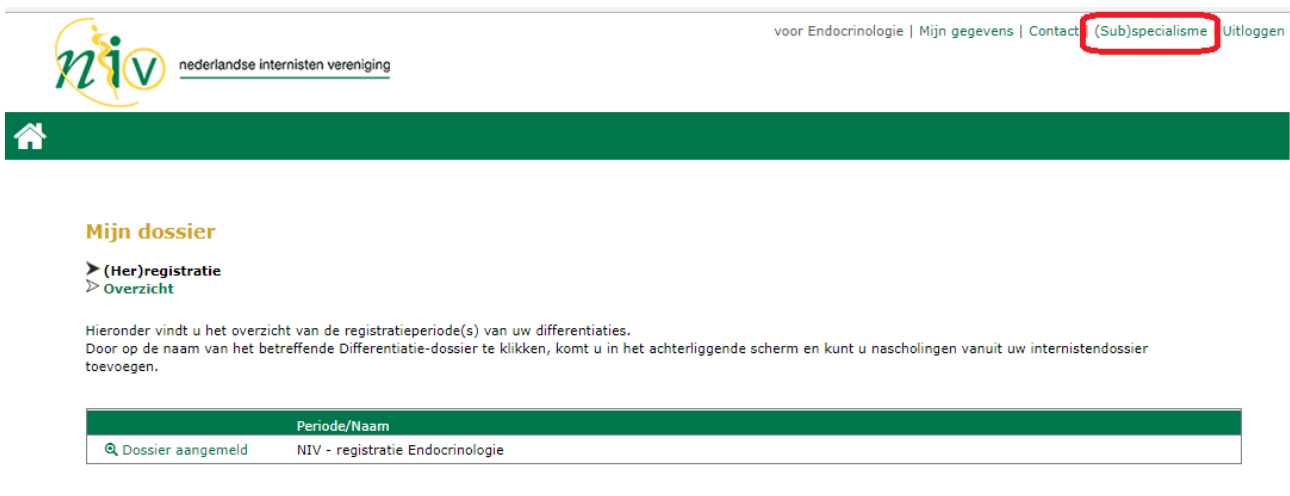

1. In je GAIA dossier als internist kun je (nogmaals) kiezen voor 'nieuwe registratie':

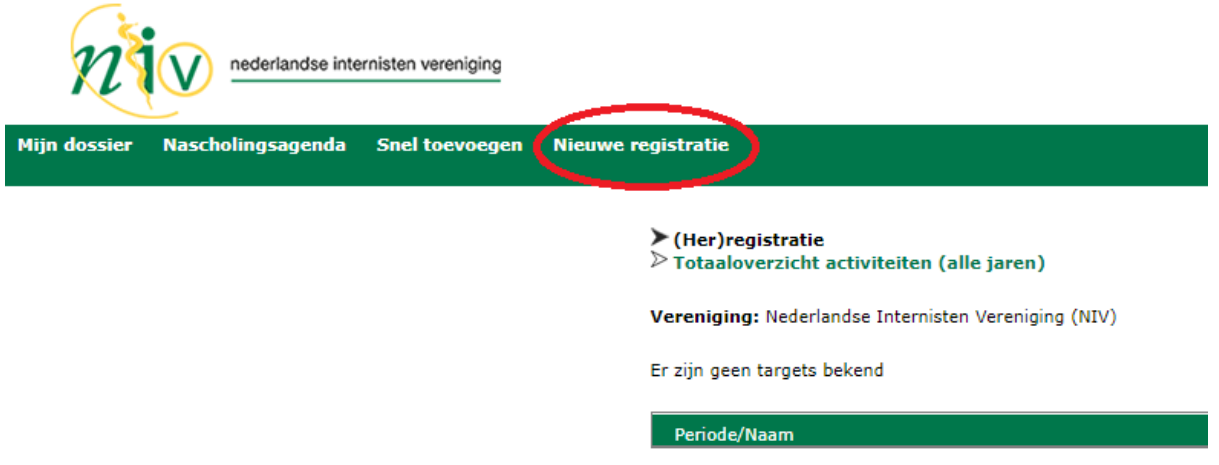

2. Zie overige stappen op de vorige bladzijde vanaf punt 2.

#### <span id="page-1-1"></span>Intensive Care

Intensive Care werkt per 1-5-2021 met GAIA voor registraties. De werkwijze voor internist-intensivisten wijkt iets af van de registraties van de andere differentiaties (omdat deze van toepassing is voor alle intensivisten van de zes basisspecialismen). Zie hiervoor de aparte handleiding op de [GIC website.](https://gic-online.nl/registratie/)

## <span id="page-2-0"></span>Registratie akkoord

Indien je registratie akkoord wordt bevonden ontvang je via GAIA bericht:

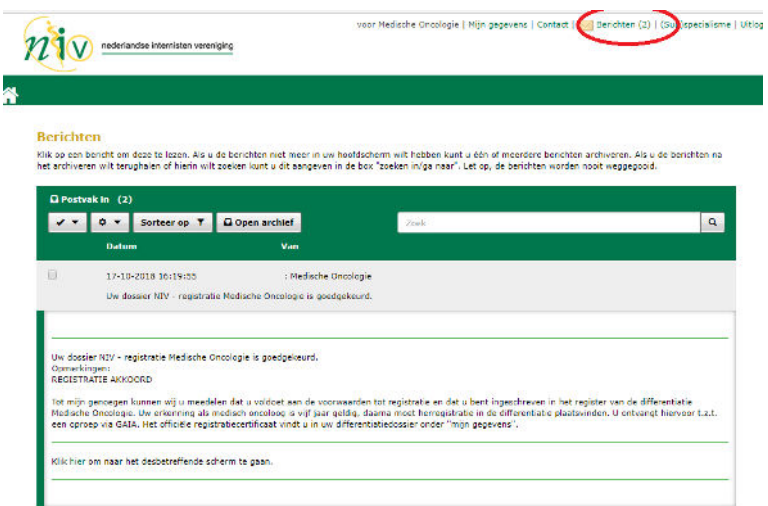

Je registratieperiode staat vermeld in GAIA bij je (sub)specialisme(n):

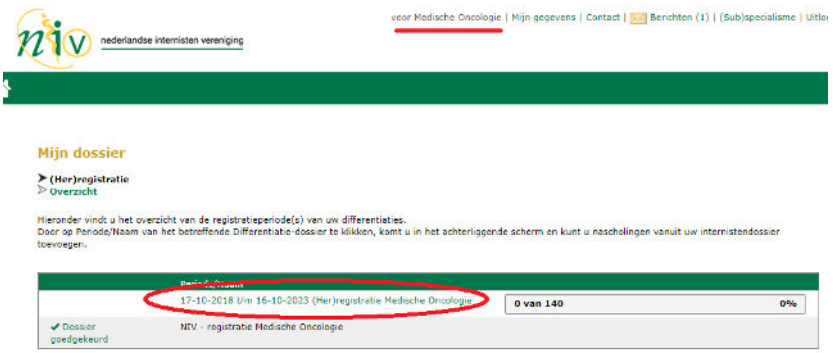

Je certificaat is automatisch aan je **DIFFERENTIATIEdossier** toegevoegd bij ' mijn gegevens' en kun je downloaden voor eigen gebruik (bijv. als het ziekenhuis je hier om verzoekt):

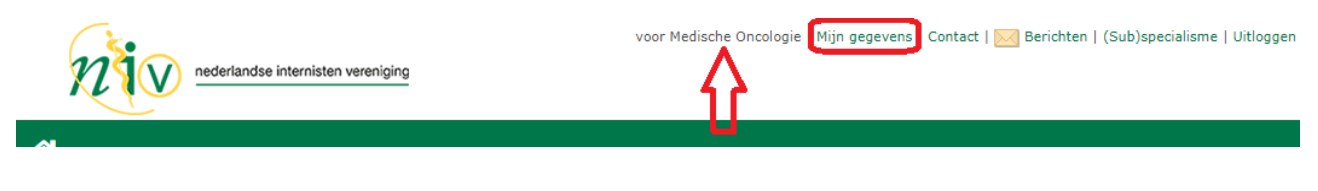

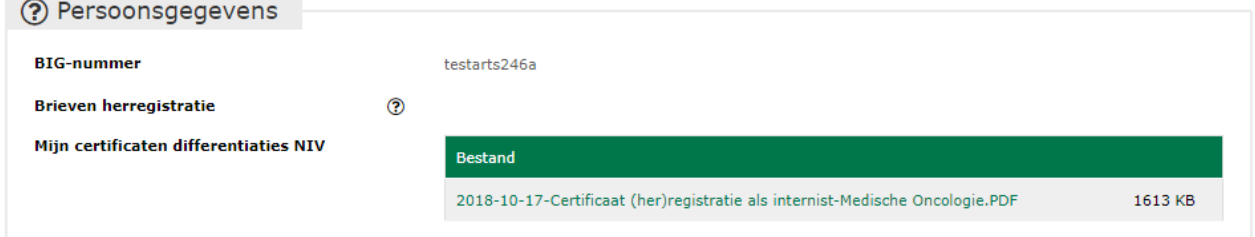

#### <span id="page-2-1"></span>Herregistratie

Voor meer informatie over je herregistratie over 5 jaar verwijzen wij je naar de [website van de NIV.](https://www.internisten.nl/voor-leden/voor-leden-herregistratie/)